日本語 Ver.1.0 株式会社ラセンス 2023 年 3 月作成 https://lasens.com

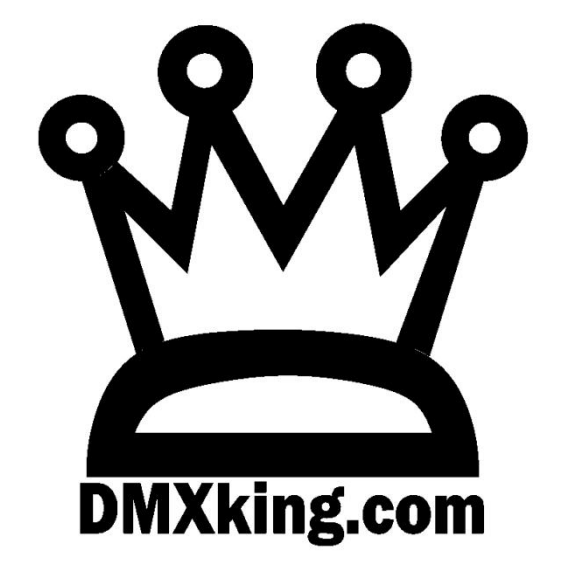

**MAX シリーズ**

# eDMX2MAX eDMX4MAX eDMX4MAX DIN eDMX4MAX ISO DIN LeDMX2MAX/LeDMX4MAX

ショーデータ記録再生機能

(Record/Playback)

La Sens ユーザーマニュアル

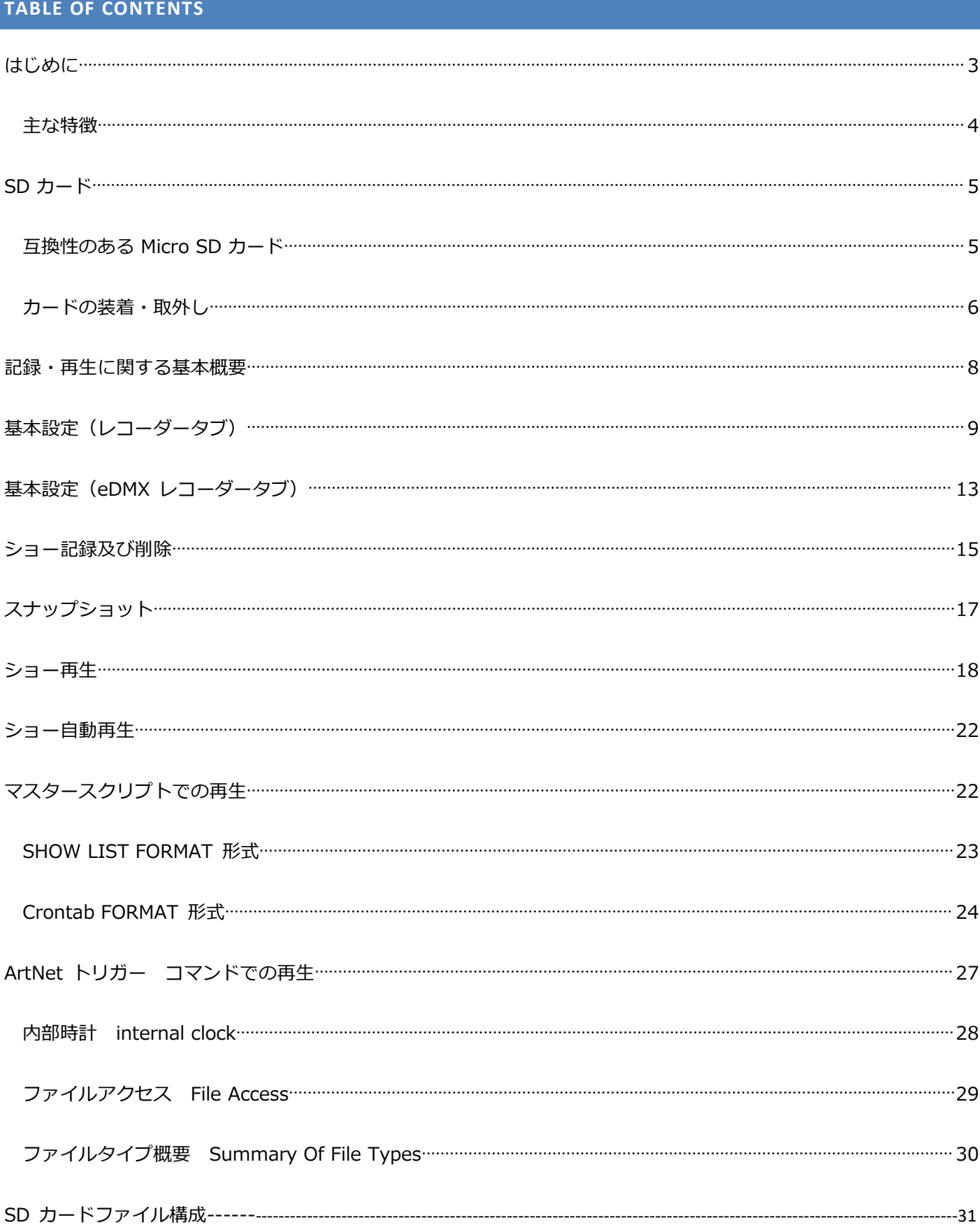

# はじめに

レコード及び再生機能は下記多くの製品に備わっています。(2023 年 3 月現在)

- eDMX2 MAX:2 ユニバースまで
- eDMX4 MAX:4 ユニバースまで
- eDMX4 MAX DIN:4 ユニバースまで
- eDMX4 MAX ISODIN:4 ユニバースまで
- LeDMX2 MAX:8+1 ユニバースまで
- LeDMX4 MAX: 16+1 ユニバースまで

(※eDMX1MAX /ultraDMXMAX にはレコード・再生機能はありません。)

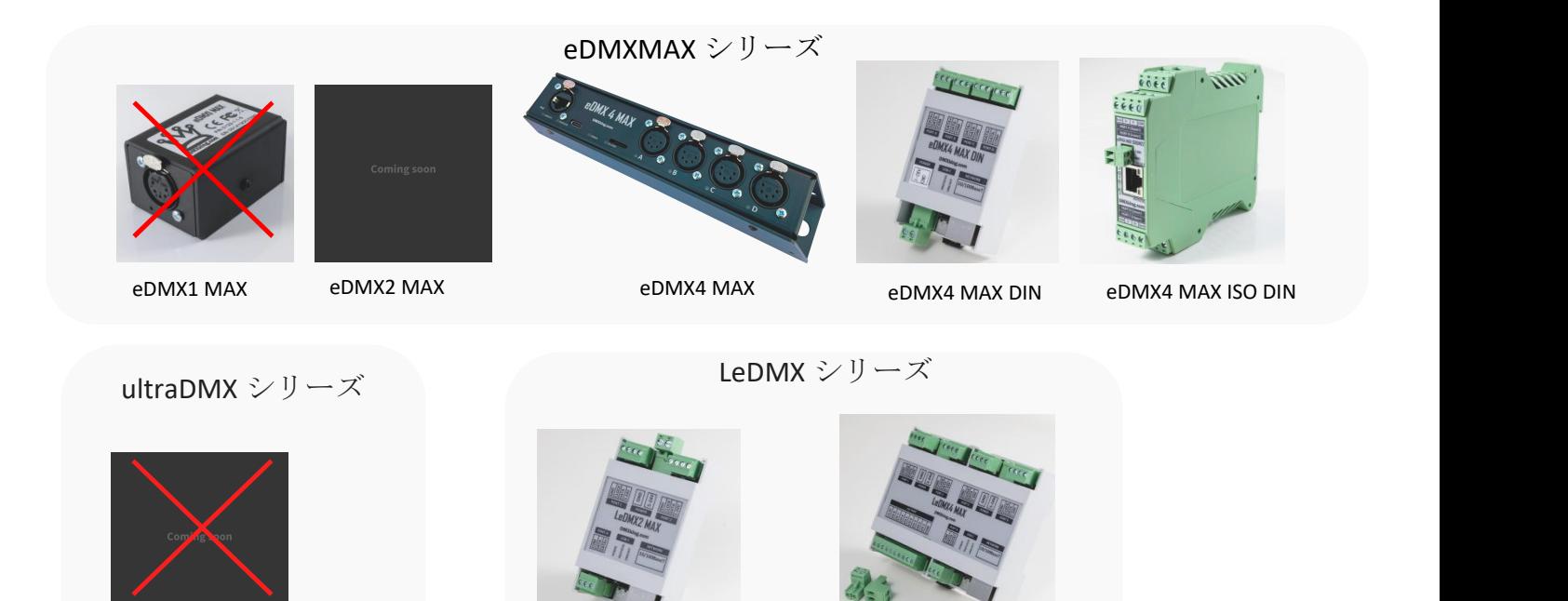

## 製品用ファームウエア及び設定ソフトは最新のものをお使いください。

LeDMX2MAX

LeDMX4MAX

・レコード可能信号-Art-Net,sACN,DMX いずれも可

ultraDMX MAX

他のスタンドアロン機能を備えたレコーダーと違い、記録された信号はそのまま出力できます。例えば、 LeDMX4MAX や eDMXMAX ではレコーダー及び再生機が不要となり、コスト削減に寄与します。

また、一般的に ArtNet レコーダーを使用する場合は別途 Art-Net-DMX 変換機が必要になりますがそれも機能としてす でに組み込まれていますので不要になります。

当機器はレコーダー自体にも汎用性が高く、また拡張性を備えており、場合によってシステムコストを大幅に下げる 事ができます。

常に最新のファームウエアと設定ソフトをお使い頂くようお願い申し上げます。 2023年4月現在 最新バージョンは 4.2 です。

# 主な特徴

- ノード本体に搭載された機能だけで記録再生機能(別途ノードや再生機など用意する必要はありません)
- 本体(多くの場合は output)に割り当てられたユニバースを記録(eDMX4 MAX は 4 ユニバース、LeDMX4MAX は 16+1=17 ユニバースまで)
- 255 種類のショーデータ記録可能
- スケジュール機能を使った再生
- 最後に再生したショーを再び電源 ON 時に再生する等フレキシブルな再生設定機能
- 大容量 SD card に対応 (32GB, 64GB, 128GB 以上)
- デバイス/ノードで使用できる信号は全てレコード可能
- ショーデータは、他から入力された信号とマージして出力可能
- Art-Net,sACN,DMX-in の信号は同時にレコード可能
- 再生時、sACN はマルチキャスト、ArtNet はブロードキャストで再生
- DMX-IN ポートでレコードしたデータは、DMX-OUT または ArtNet または sACN として再生可能
- USB からの DMX を記録
- ショー再生のトリガー種類:
	- o 電源 ON
	- o 時間・日付
	- o アートトリガーコマンド(ArtTrigger commands)ブロードキャスト及びユニキャスト
	- o Art-Net 信号/sACN 信号/DMX 信号
	- o 外部接点(LeDMX4MAX)
	- o マスターとなる外部接点ユニットからトリガー信号を受信

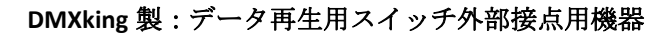

主に **PRO** シリーズ用の機器ですが、**LeDMX4MAX** にも **4** 接点のスイッチとして転用可能です。

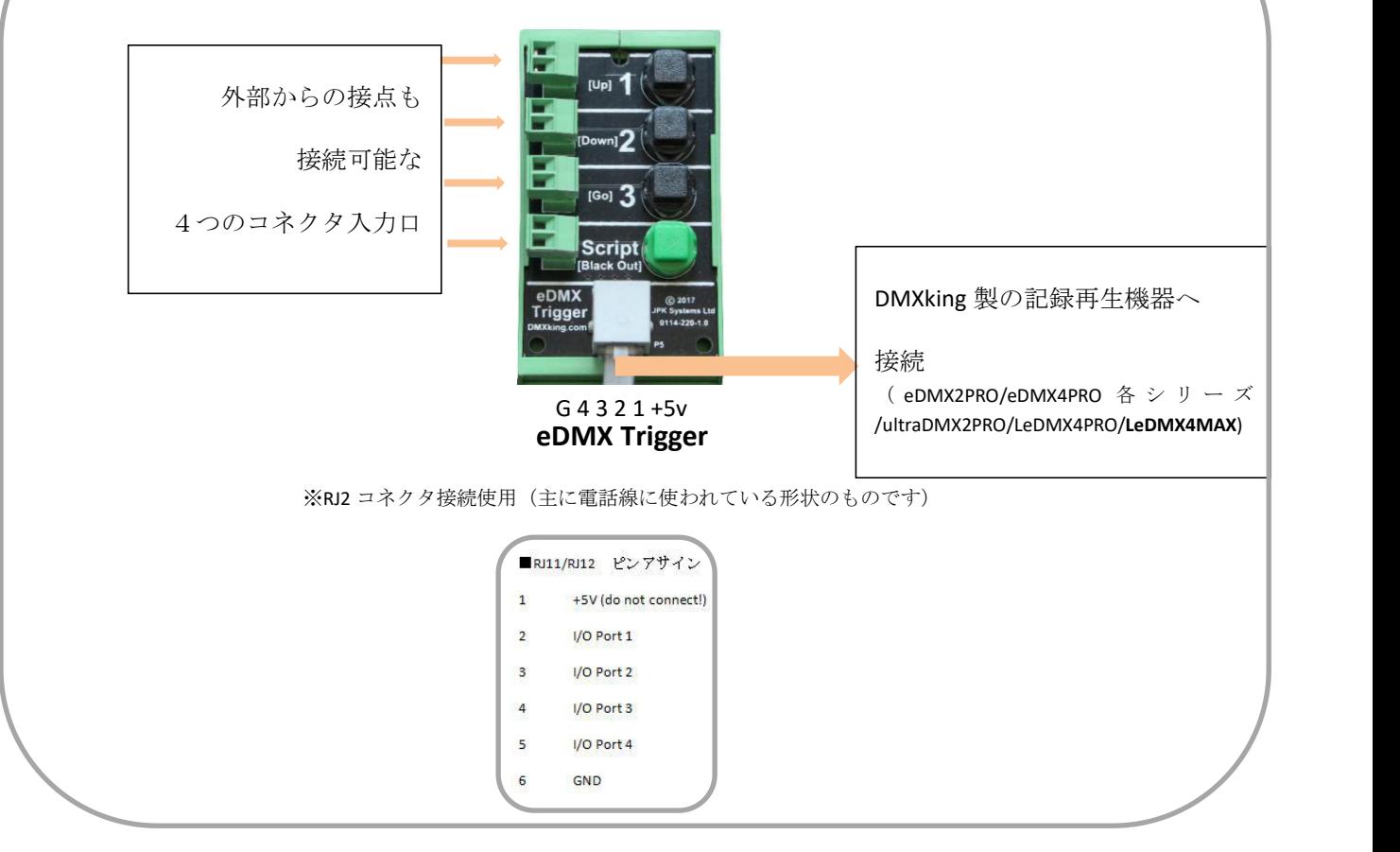

# <span id="page-4-0"></span>**SD** カード(データ記録用メモリーカード)

## 互換性のある SD メモリーカード(MICRO SD CARD)

動作確認がとれているものは下記のものになりますので、そちらをお使いください。

- Samsung PRO+ 32GB, 64GB
- Samsung PRO Endurance 32GB, 64GB, 128GB
- Kingston Endurance 32GB, 64GB, 128GB
- Strontium Nitro A1 32GB, 64GB, 128GB
- SanDisk Extreme Pro UHS-II 32GB, 64GB, 128GB

ほとんどの SDcard は FAT32 か exFAT でフォーマットされています。どちらの形式も当製品はサポートしております が、4GB 以上のファイルサイズを扱うことが可能な exFAT での使用をより推奨します。

(容量 64G 以上の全てのカードは exFAT でフォーマットされています。一方でほとんどの 32GB のカードは FAT32 にな ています。長時間のデータ、多数のユニバースを扱うデータを使用する際には特に exFAT へ再フォーマットしてから の使用を推奨します。)

## SD カードの取付 /取外し

SD カードにアクセスするには機種により、一部外装を取り外す必要があります。これを行うには適切な技術を持っ た方が行ってください。または DMXKing 取り扱い代理店に依頼をお願いします。取付/取外しの際には感電・帯電防 止のため必ず本体の電源を落してから行ってください。

SD カード取付場所:例 eDMX4MAX の場合 (外装を外さずに取付できます)

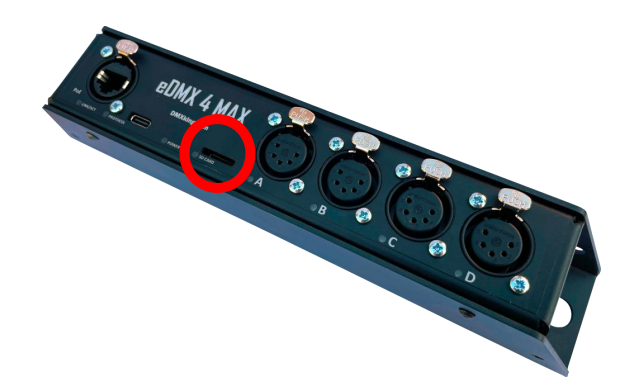

#### eDMX4MAX DIN/LeDMX2MAX eDMX4MAX ISODIN LeDMX4MAX

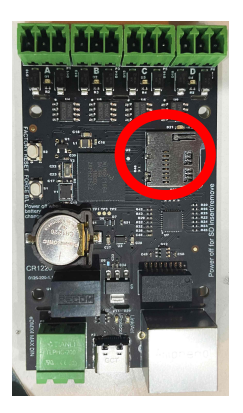

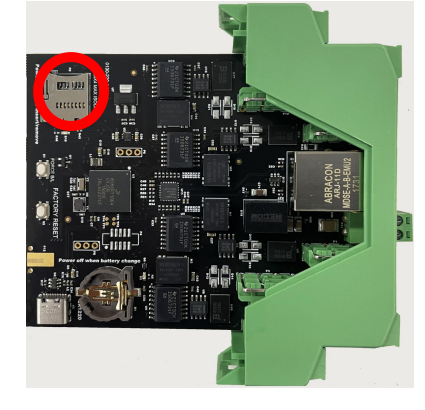

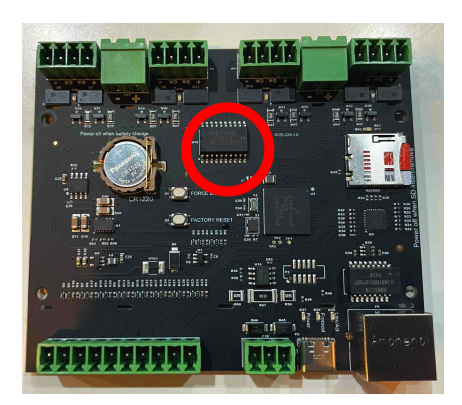

# 日本語 Ver.1.0 株式会社ラセンス 2023 年 3 月作成 https://lasens.com **SD** カード取付手順

SD カードの取り扱いは慎重に行い、取付/取り外しを行ってください。

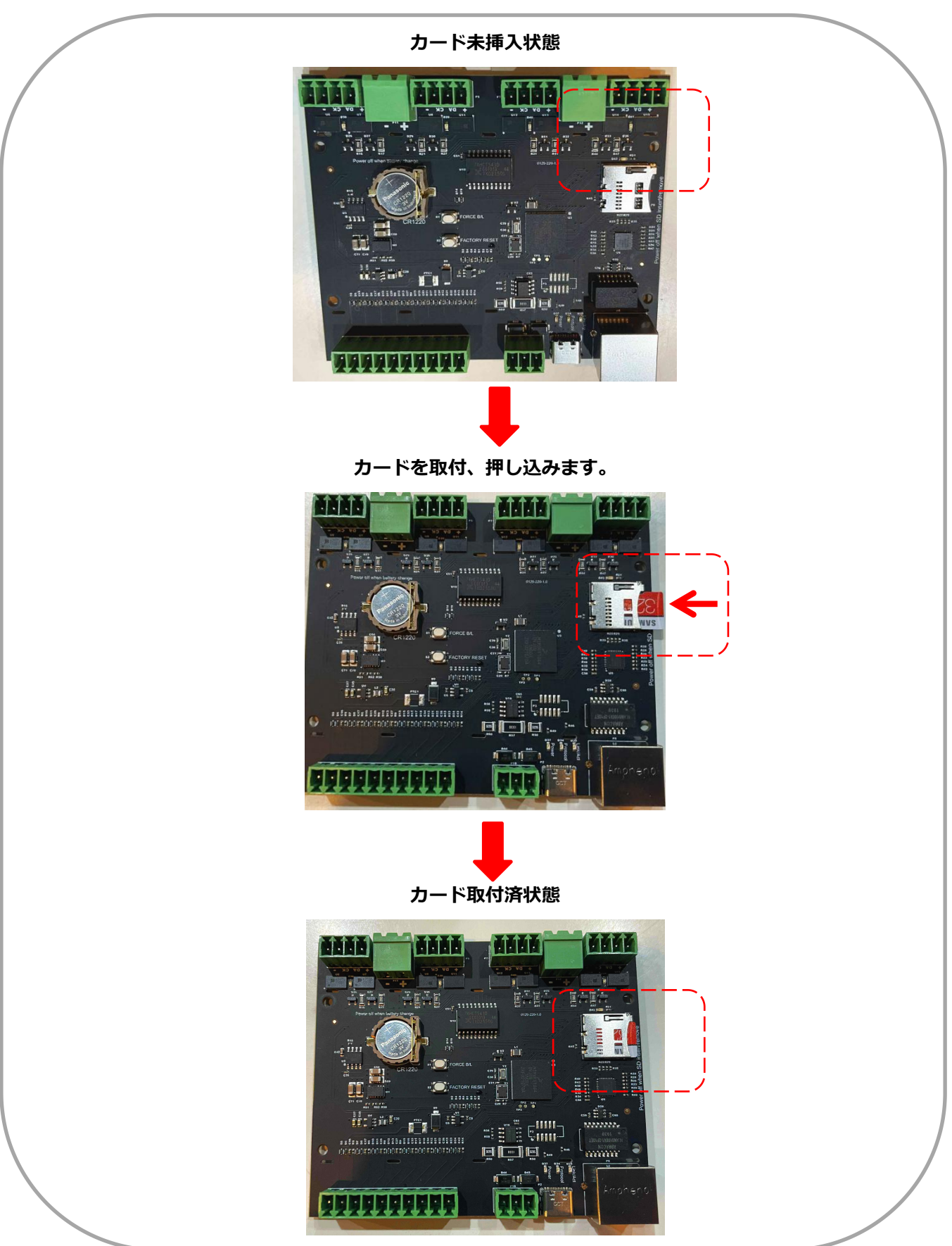

## ボタン電池 (CR1220 バッテリー)の取付 /取外し

ボタン電池取付部にアクセスするには一部外装を取り外す必要があります。これを行うには適切な技術を持った方が 行ってください。または DMXKing 取り扱い代理店に依頼をお願いします。取付/取外しの際には感電・帯電防止のた め必ず本体の電源を落してから行ってください。

ボタン電池 取付場所:例

eDMX4MAX の場合 (筺体内部)

eDMX4MAX DIN / LeDMX2MAX eDMX4MAX ISODIN LeDMX4MAX の場合

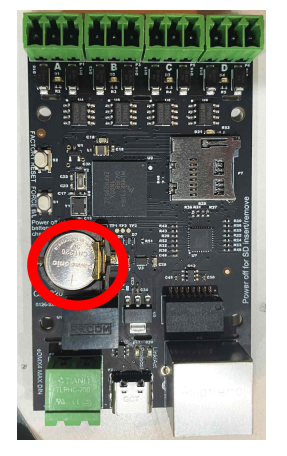

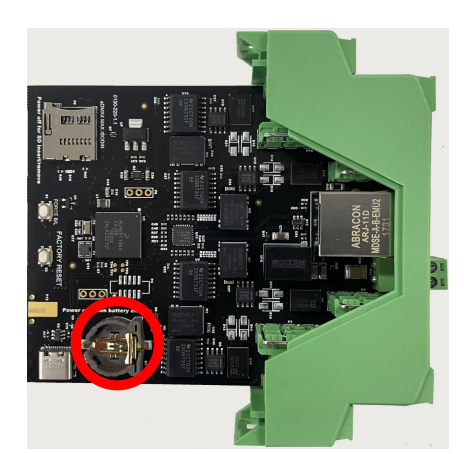

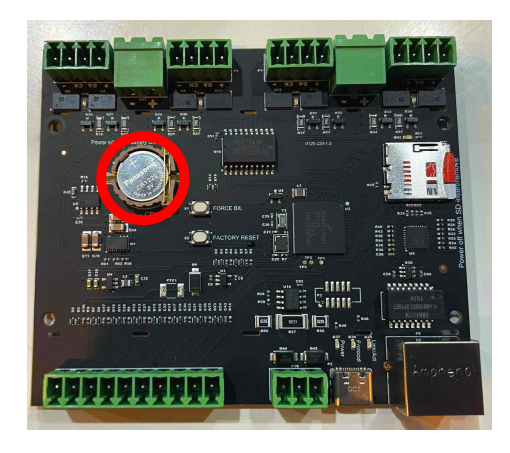

ボタン電池(バッテリー)はオプション(別売り)です。

# 記録・再生に関する基本概要

記録/再生できるショーは設計上 255 種類まで可能です。ただし、メモリーカードの容量により記録時間やパターン 数には制限がかかる場合があります。(メモリーカードの容量がいっぱいになるとそれ以上記録できません。)

おおよその目安容量=40fps で 1 ユニバースフルチャンネルを 1 時間送信すると 140MB ですので、 32GB 以上のメモリーカードですと計算上 4 ユニバースで 57 時間あまり記録できる計算となります。

その他、既に SD カードの項で記述したように、FAT32 フォーマットでのメモリーカードはファイルサイズ1つに対 して 4GB までの制限があります。

--------

--------

--------

--------

記録時、ファイルにはタイムスタンプが押され指定したショーファイルへと記録/格納されます。

入力された信号は (output ポートの設定、priority、マージされているいないに関わらず) そのまま記録されます。も ちろん DMX-IN からの信号も入力されていれば同様に記録されます。

ファイルフォーマットは Wireshark(ネットワークプロトコルソフトの名前)で開く事ができる pcap になります。

本体を経由してライブで出力している信号と再生ショーファイル信号はマージして出力することもできます。 (PRIORITY が設定されている場合は高い方が出力))

ショーファイルは他の SD カードにコピーして運用することもできます。

記録と再生は同時には出来ません。複数のショーの同時再生にも対応していません。

(ショー再生が起動するとそれまで記録や再生していた動作は自動的にストップします)

# 基本設定(**RECORDER** タブ)

全ての設定は eDMX Configuration Utility (V1.20 以上)にて行います。また本体のファームウエアは 3.7 以上にして 行ってください。

設定ソフトは下記からダウンロードしてお使いください。また記録・再生設定と本体の設定ソフトは同じものです。

<https://dmxking.com/downloads-list>

--------------------------------------------------------------------------------------

## 本体と接続した状態で **eDMX ConfiguraitonUtility** を起動→該当のノードを選択してから下記設定タブを開いて下さい。

【設定画面(Recorder タブ)】

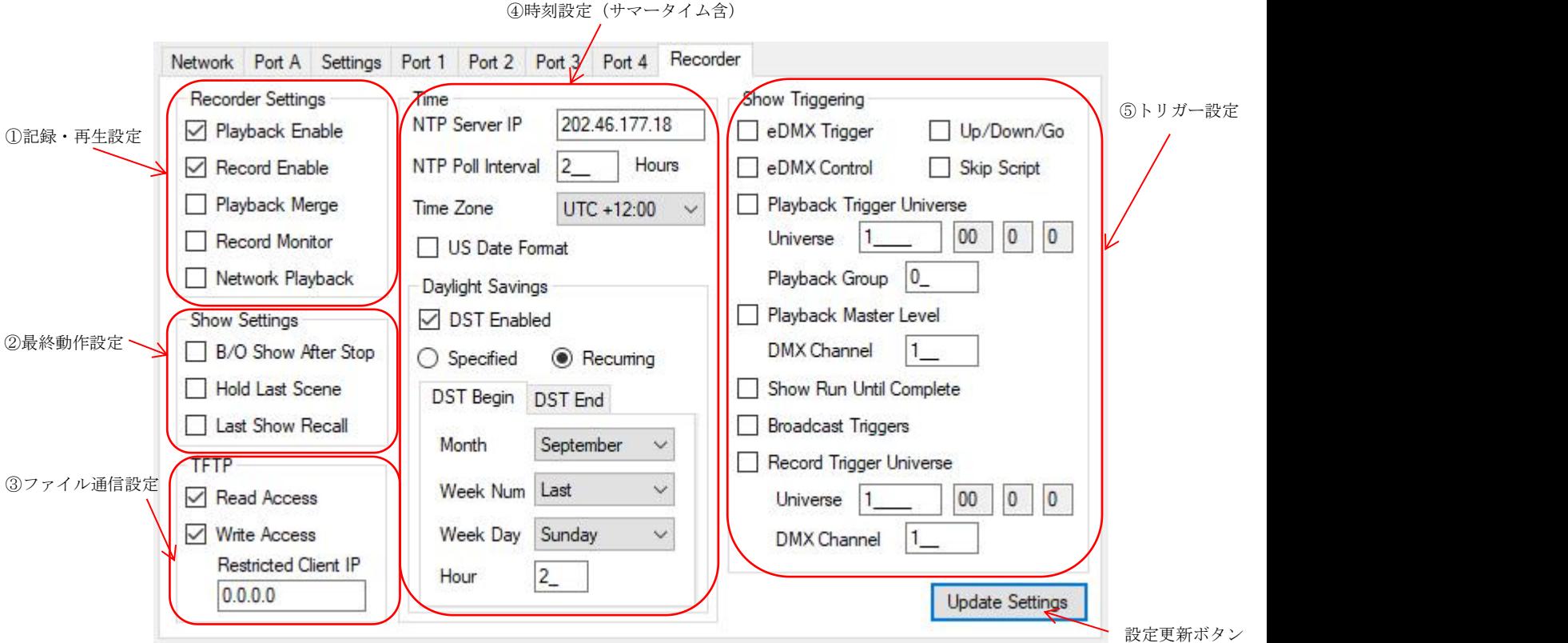

上記 **Recorder** タブにて設定をおこなった後、**view**→**eDMX Recorder** にて記録作業を行います。

また、本体の出力ポートの設定は、上記 Recorder 設定とは(記録中以外)関係なく動作します。

# 日本語 Ver.1.0 株式会社ラセンス 2023 年 3 月作成 https://lasens.com ①記録・再生設定**/Rceorder Settings(**基本機能のオンオフ設定)

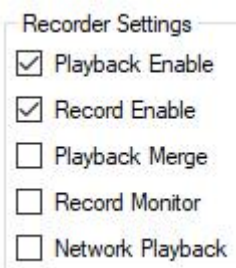

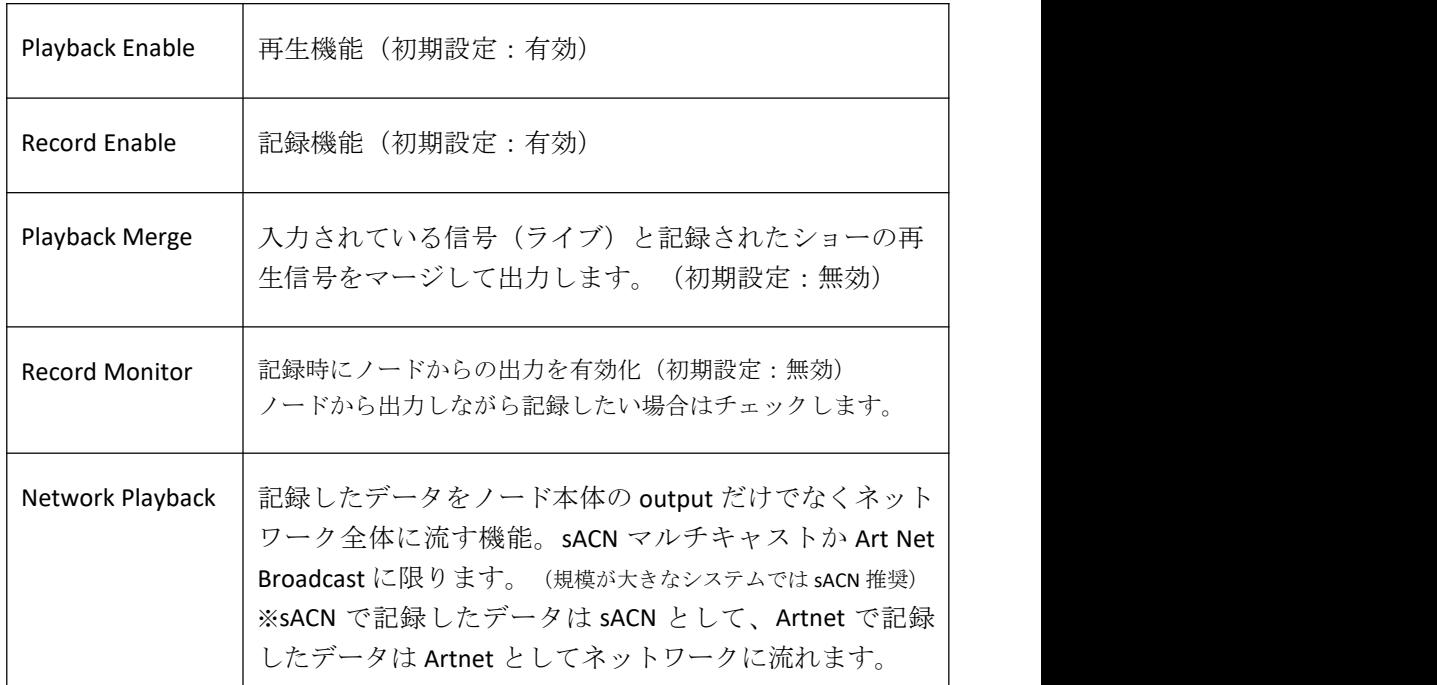

## ②最終動作設定**/Show Setting**(再生ショーファイルが終了した際の **DMX** ポートまたはピクセルの出力動作を設定)

Show Settings B/O Show After Stop Hold Last Scene ☑ Last Show Recall

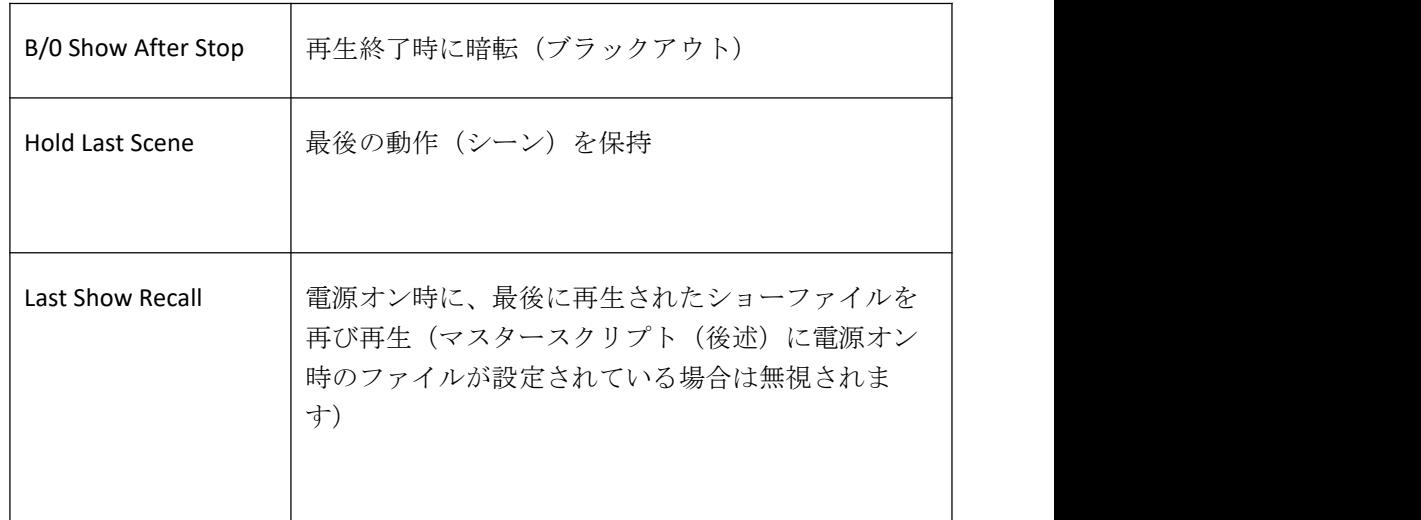

## ③ファイル通信設定**/TFTP**

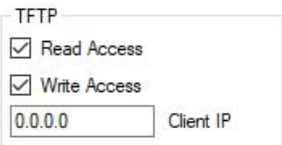

TFTP で通信する際に設定します。(初期設定オフ)

※Windows10 などではコマンドプロンプトから tftp コマンドで TFTPによるファイル転送ができます。

SD カードとのファイル通信で使用しますが、通常はユーティリティソフトから書き込めます。

クライアント IP を 0.0.0.0 にするとネットワーク上のどの PC からでもアクセスできます。 また、Windows 上で TFTP クライアントのプログラムをコントロールパネルから有効にする必要があります。、

# 日本語 Ver.1.0 株式会社ラセンス 2023 年 3 月作成 https://lasens.com

ファイルディレクトリは root ディレクトリ推奨(C:\shows)です。 デバイス毎など、サブフォルダを作る場合は ( C:\shows\LeDMX-Unit-1)このような形が望ましいです。

# ④内部時計 時刻設定**/TIME(**時刻に関する様々な設定)

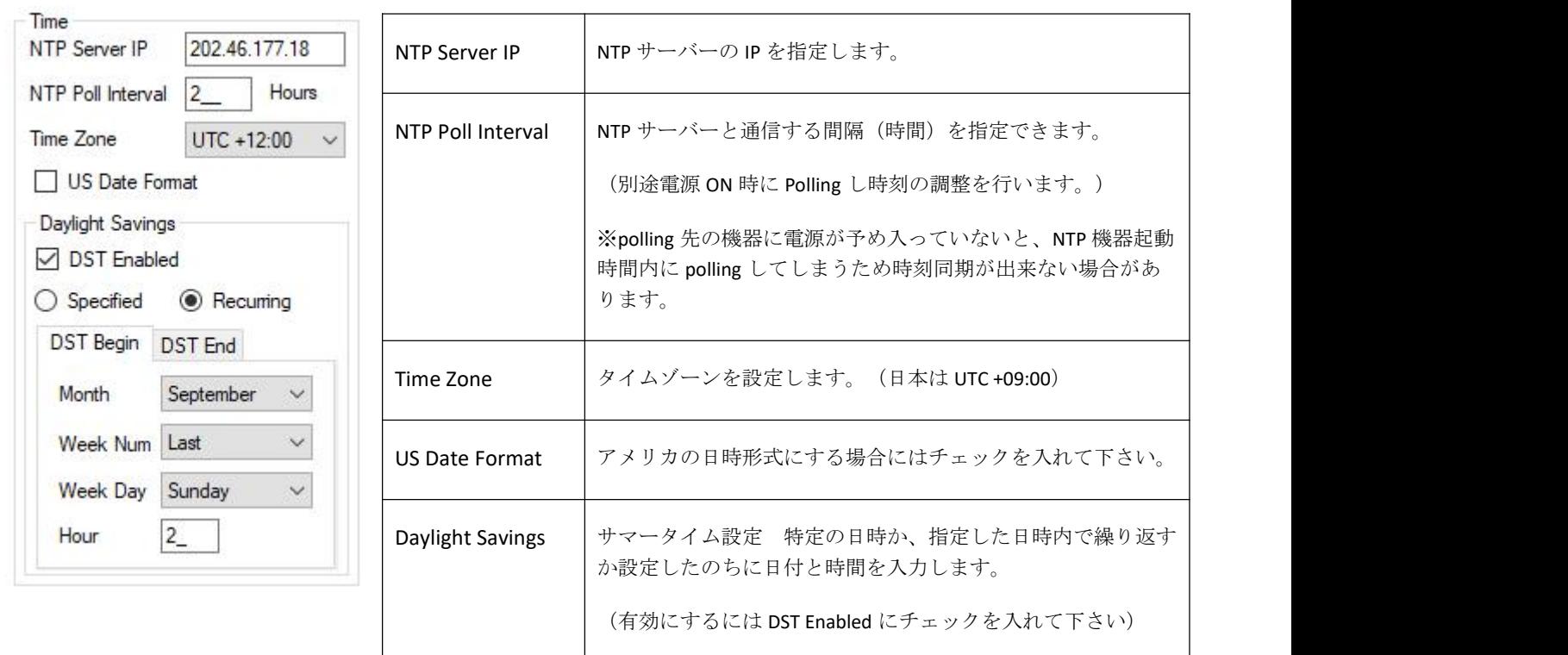

# ⑤トリガー設定**/Show Triggering(**ショーファイル再生のトリガーに関する設定)

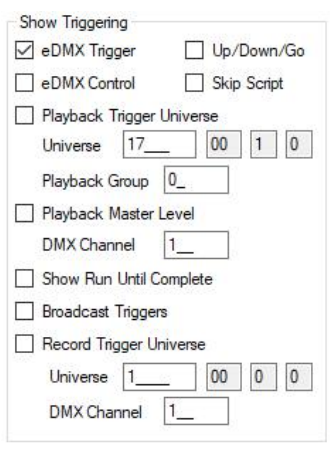

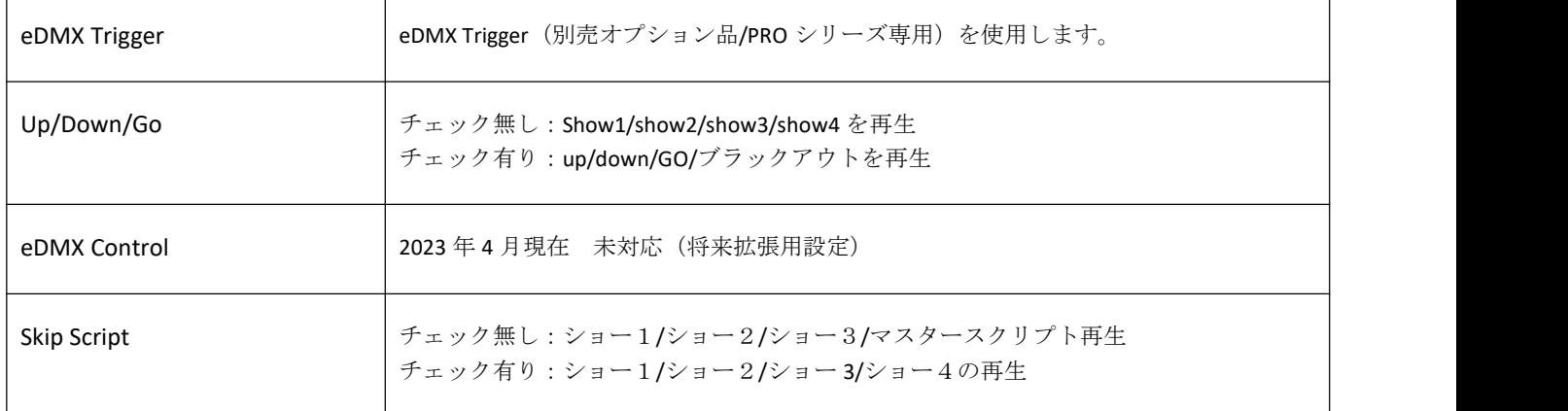

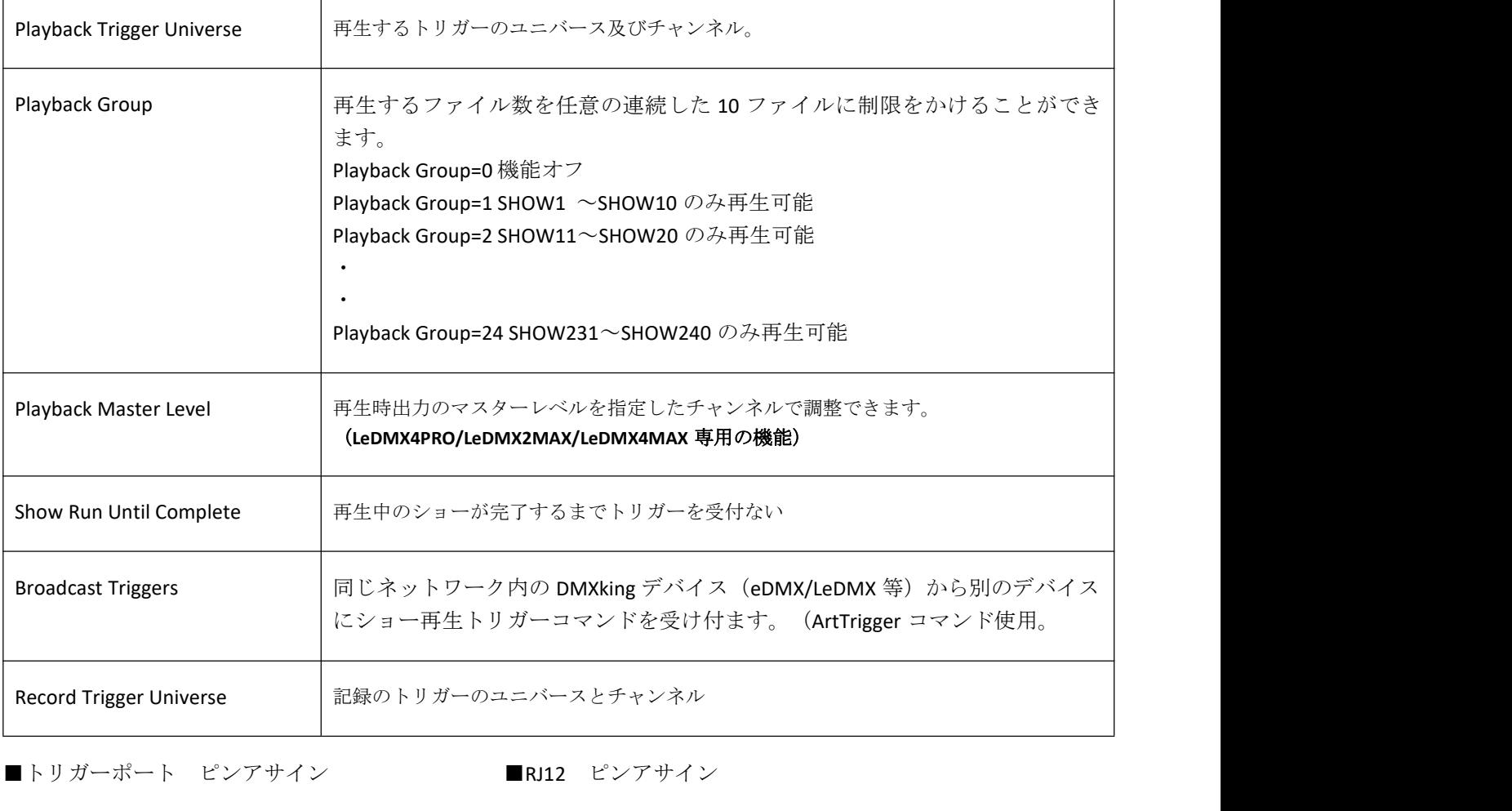

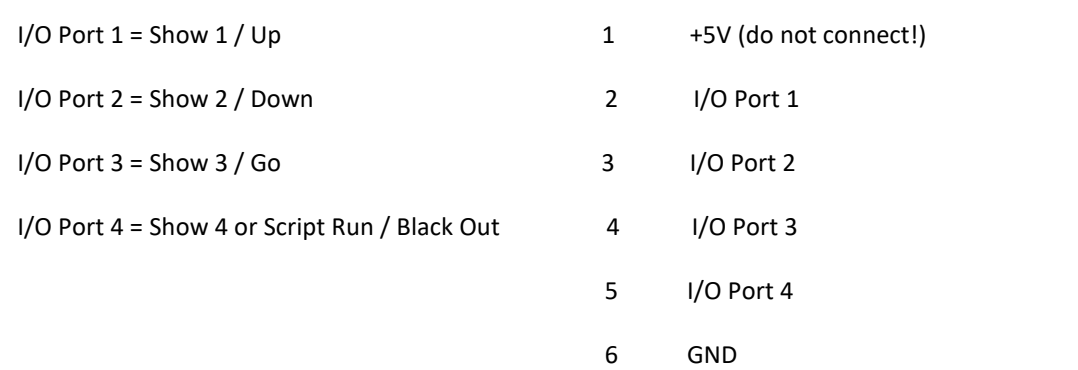

# トリガーが同時入力された場合はより番号の低いものが優先されます。

# 基本設定(**EDMX RECORDER** タブ)

view→eDMX Recorder で下記ウインドウが開きます。

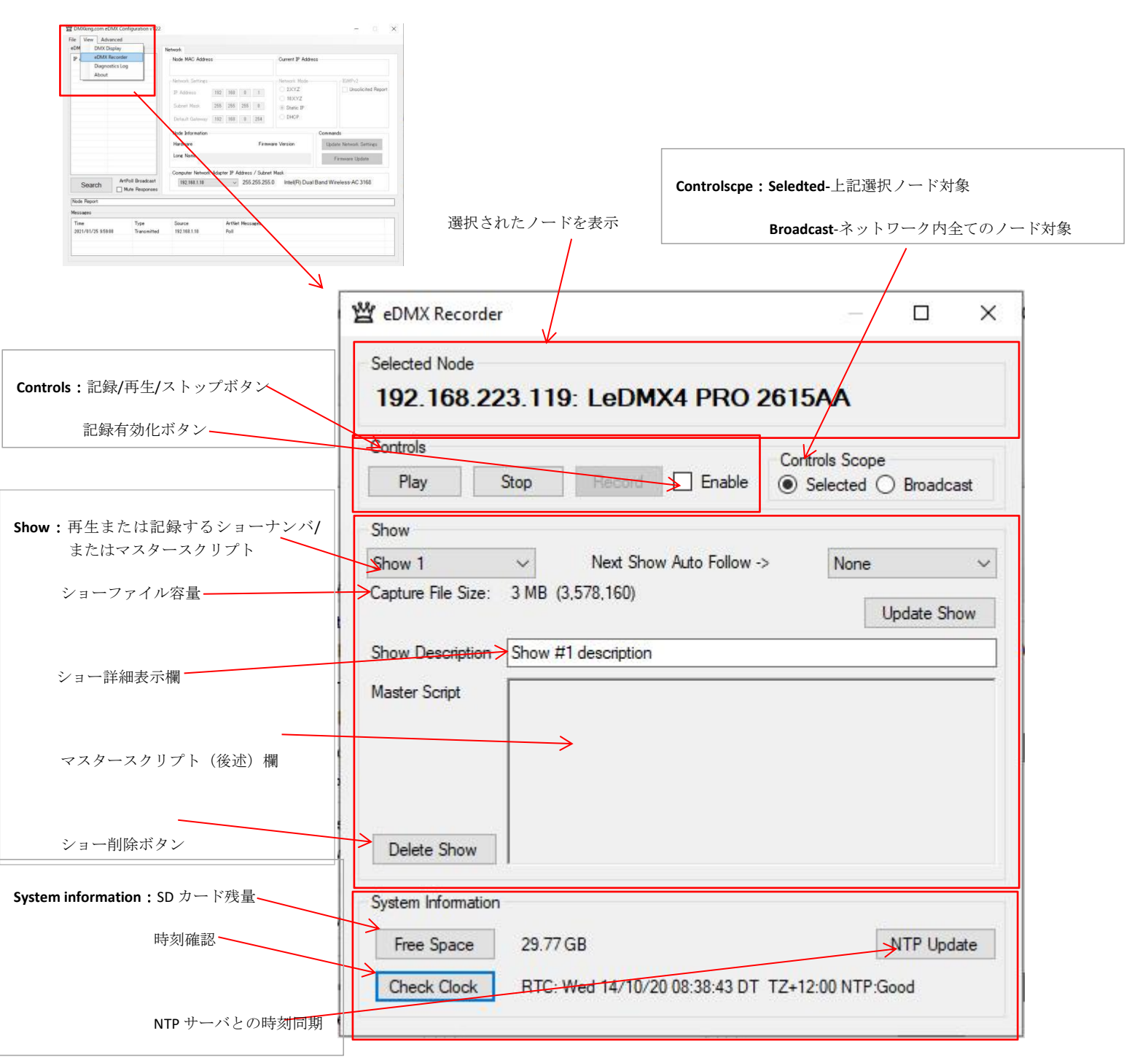

ストップボタン押下は再生または記録中(マスタースクリプトでの再生であっても)でもただちに停止します。

**Show Description**:ショー詳細表示欄には、直接名前を修正することができます。(修正後は Update Show を押してく ださい。SD カード内ファイル(infoNNN.txt(NNN は show 番号)にも名前が保存されます。

※ファイル名等には日本語は使用しないようにしてください。(日本語の入力はサポート外となります)

※各記録、再生などの設定時には念のため AutoDevicePoll にチェックが入っている状態で行ってください。

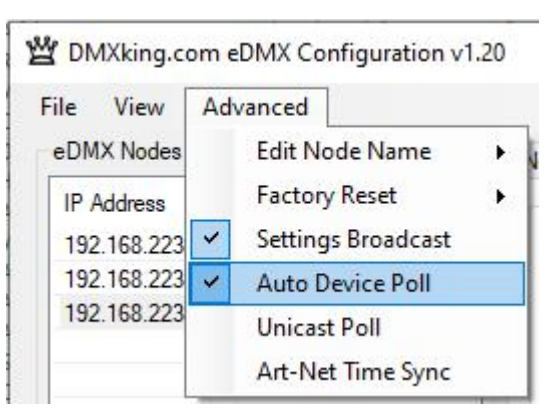

**AutoDevicePoll** 選択したノードと一定時間置きに自動で通信します。

※また、ノードの状態はメインメニューの Node Reportにも情報が随時アップデートされ表示されます。

Node Report: #0001[1022]DMX:0 PIX:30 SYNC:Async SHOW:000 REC:Idle

Node Report: #0001[7]DMX:0,0,0,0 SYNC:Async SHOW:000 REC:No SD

SHOW:どのショーファイルが選択されているか SHOW の後の番号(この場合は 000)で確認できます。 REC:REC:Idle→記録待機状態、No SD→SD カード無、cron→有効なショーが無い状態でマスタースクリプト実行

**Controls scope** は、eDMXRecorder からショーファイルのレコードや再生をする際に、

・"Selected" ::上側に表示/選択されているノードのみに対して命令が送られます。

・"Broadcast":ネットワークに繋がっている全てのノードに対して命令が送られます。

## ネクストショー自動フォロー(**next show Auto Follow)**設定

任意のショーに対して次に実行するショーを指定することができます。

簡易的に複数のショーを連続して再生したりループ再生したい等の場合にお使いください。

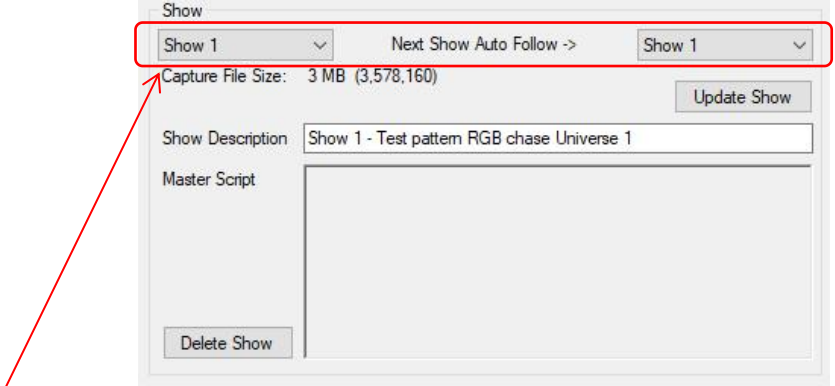

上記例: show1 に対して next Show Auto Follow を show1 に指定→show1 がループ再生します。

## <span id="page-14-0"></span>ショー記録及び削除(**SHOW RECORDING AND DELETING)**

#### 記録 ショップ・ショップ しょうしょう しょうしょう

#### ■eDMXrecorder 設定パネルからマニュアルで行う場合

- 1.信号がきちんと入力されているか、ユニバース設定が合っているかどうか確認をして下さい。
- 2. show パネル内ドロップダウンメニューから 244 までのショーナンバーを選んでください。

(255 は暗転(ブラックアウト)ショー専用)

- 3.Controls 内 **ENABLE** のチェックボックスにチェックを入れて、記録機能を有効化して下さい。
- 4.**Record** ボタンをクリックすると記録がスタートします。
- 5.記録を終了する際には任意のタイミングで **Stop** ボタンを押してください。
- 6.**Update show** を押して記録を確定してください。

※同じショーナンバーに記録作業をした場合はショーファイルは上書きされます。

※記録時ノードからの出力を同時に確認したい場合は、**Recorder** タブ内 **recorder setting** の **Network Monitor** にチェックを入れて下さい。

(ただし、LeDMX4PRO では入力が 8 ユニバースを超えるような場合はハードウエアと PC の通信設計上、オフにして行うことをお勧めします。)

下記 Artnet/sACN/DMX トリガーでの設定(**record Trigger Universe** にチェックが入っている場合)がされている場合、 マニュアルでの record はできません。(再生とストップは可能です)

## ■外部 Artnet/sACN/DMX トリガーで行う場合

1. **recorder** タブ内、**show triggering** の **Record Trigger Universe** にチェックを入れ、開始及び停止を行うユニバースと チャンネルを指定し **update setting** を押してください。

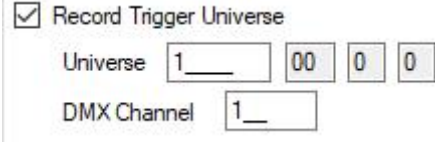

- 2. 信号がきちんと入力されているか、ユニバース設定が合っているかどうか確認をして下さい。
- 3. show パネル内ドロップダウンメニューから 244 までのショーナンバーを選んでください。

(255 は暗転(ブラックアウト)ショー専用)

- 4. Controls 内 **ENABLE** のチェックボックスにチェックを入れて、記録機能を有効化して下さい。
- 5. **Record** ボタンをクリックして下さい。(トリガー待機状態になります。)
- 6. トリガー指定したチャンネルを出力して下さい。(0 以外の値が出力されればレコード開始となります。) ※レコード中はチャンネルを0以上で送り続けてください。

#### 日本語 Ver.1.0 株式会社ラセンス 2023 年 3 月作成 https://lasens.com

<span id="page-15-1"></span><span id="page-15-0"></span>7. トリガー指定したチャンネル出力を 0 にすると記録がストップします。(マニュアル操作でストップボタンを押 した場合も記録はストップします。)

8. **update show** を押して記録を確定してください。

◇DMX-IN からのデータレコード

イーサネットでの ArtNet/sACN ストリームの他、DMX-IN からのデータレコードについても可能です。

ただし DMX-in で指定するユニバースとイーサネットからの出力ユニバースは被らないようにすることをお薦めしま す。 しゅうしゅう しゅうしゅう しゅうしゅう しゅうしゅう

◇2 台以上同時にレコードする場合

回線のプライオリティの数値やレコード環境設定は各ノード同じにしてレコードしてください。

同じになっていないと同時にレコードしたデータを同時にトリガーなどで再生をする場合、スタートが揃わない場合 があります。

#### ショーファイル削除

1. show パネル内ドロップダウンメニューから削除したいショーナンバーを選んでください。

2. 下部、Delete show を押してください。

(削除したショーの詳細表示及び next show Auto Follw 機能設定も削除されます)

記録及び再生時 ステータス表示 (INDICATOR STATES)

記録及び再生以外の機能(PC との通信等)が使用されている場合は必ずしも下記のようにはなりません。

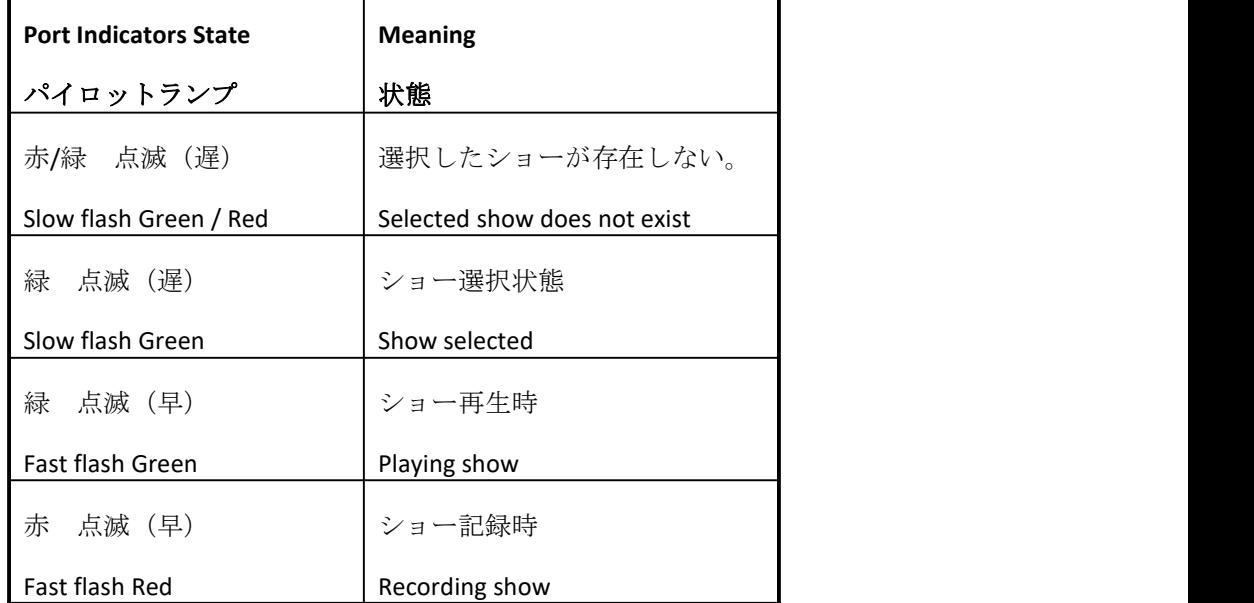

eDMX4MAX 等の表のポートパイロットランプは、記録時=緑点滅/再生時=緑点滅となります。 (点滅していない場合は再生データが無いなどが考えられますのでご注意ください)

# スナップショット **SNAP SHOT**

SD カードに記録するショーデータとは別に、ポートから出力されている瞬間の DMX データを記録・再生することが できます。

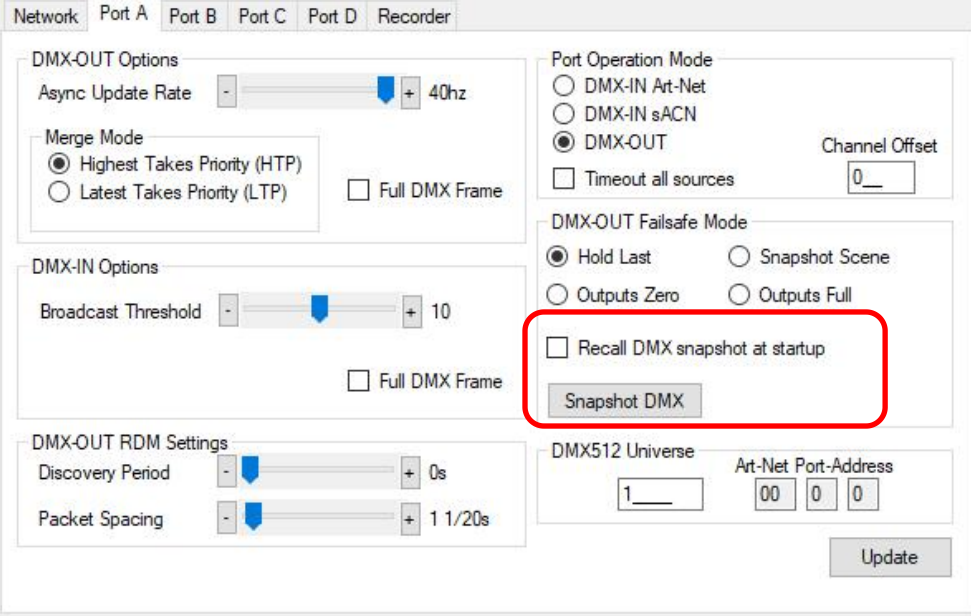

#### **snapshot**

ボタンを押した瞬間のデータを記録します。

- ・記録されるのはその時そのポートで DMXout で出ているデータです。
- ・ポート毎に記録/呼び出しの設定をします。
- ・ユニバースの設定などは関係はありません。ポート毎に紐づけされます。
- ・ポートを DMX-IN に設定していた場合は 0 データが記録されます。

**Recall DMX snapshot at start up** にチェックを入れると、電源投入後に記録した snapshot のデータが再生されます。

- ・信号が来るまでの間再生されます。
- ・電源再投入しても記録は残ります。
- ・信号がそのポートに入力あるいは出力されている場合はそちらが優先されます。
- ・ポート毎に設定の有無を設定します。

## ショー再生 **SHOW PLAYBACK**

## **再生 しょうしん しゅうしょう あいしん**

**Network playback** を有効にした場合のネットワーク側への出力について

・ Artnet で記録すると Artnet で再生され、sACN で記録すると sACN で再生されます。

・ Artnet と sACN をマージして記録した場合もそれぞれの信号で再生されます。

## ■**eDMXrecorder** 操作設定パネルからマニュアルで再生・ストップを行う場合

※1 つのショーのみ再生・ストップすることができます。

- 1.再生するノードと接続されているか、**eDMX Recorder** 内の **selected node** に表示されているか確認をして下さい。
- 2.show パネル内ドロップダウンメニューから 244 までのショーナンバーを選んでください。
- 3.**Play** ボタンをクリックすると、上記で指定した番号のショーが再生します。 **Controls Scope** を **broadcast** にすると、ネットワーク内全てのノードの同じ番号のショーが同時に再生されます。
- 4.終了する際には任意のタイミングで **Stop** ボタンを押してください。

(stop ボタンを押す前にショーが終了すると、**show settings** で設定した動作でストップします)

※**AutoDevice Poll** にチェックが入っている状態で行って下さい。

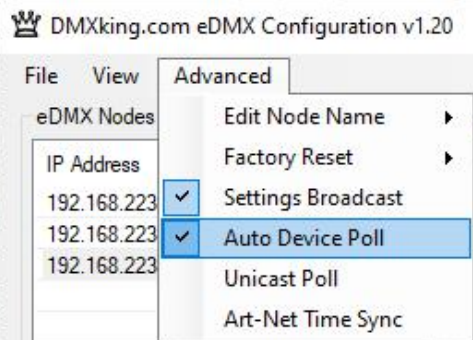

※また、**Recorder Settings** にて **playback Enable** にチェックが入っているかどうかも確認してください。

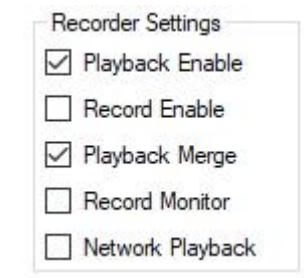

※network playback にチェックを入れている状態でのショー再生データと、外部からのネットワーク入力データ(LAN 接続からの ArtNet/sACN)はネ ットワークの状態によってうまくマージできない場合があります。外部からのネットワークデータと再生ショーデータをマージする際に必要無い 場合には、network playback のチェックは外しておいてください。

また、再生データをネットワークに流している場合、

レコードされているユニバースと同じユニバースがノードの DMX-IN より入力されていると、

そのユニバースはネットワーク側にはうまく再生されないことがあります。

(DMX-IN からのマージも同じ)

日本語 Ver.1.0 株式会社ラセンス 2023 年 3 月作成 https://lasens.com

## ■外部 Artnet/sACN/DMX トリガーで再生を行う場合

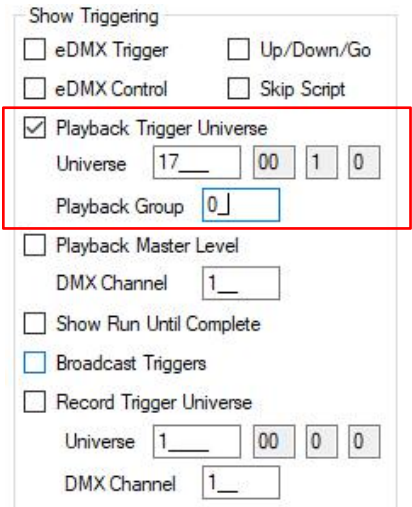

- 1. **recorder** タブ内、**show triggering** の **Playback Trigger Universe** にチェックを入れ、再生を行うユニバースとチャンネルを指定
- し **update setting** を押してください。
- 2.信号がきちんと入力されているか、ユニバース設定が合っているかどうか確認をして下さい。
- 3. 設定したユニバース・チャンネルを下記リストにしたがって出力して下さい。

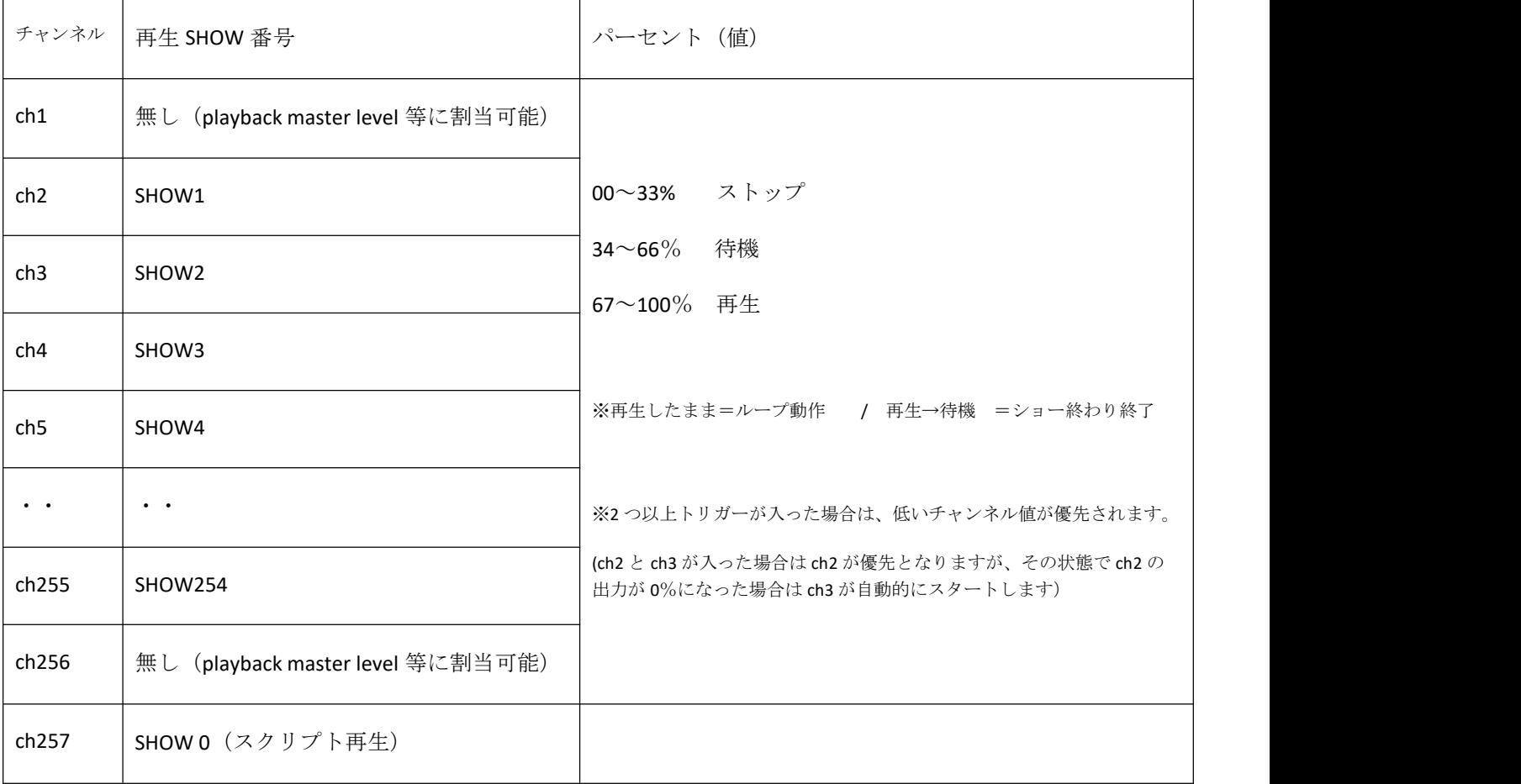

※SHOW255 は暗転専用(トリガーでは再生できません。別途暗転 SHOW を作成するか、ショー再生終了時の設定を変更して下さい。 ※※※**playbackmerge** がチェックされている場合、混乱を防ぐため 記録されたユニバースと再生トリガーのユニバースは別のものを使用することをお薦めします。※※※

## 日本語 Ver.1.0 株式会社ラセンス 2023 年 3 月作成 https://lasens.com ■外部 **eDMX Trigger**(オプション別売品**/**外部接点付き、主に **PRO** シリーズ用)を使用する場合

eDMX Trigger は各 DMXking 製品と繋げることで再生トリガーユニットとして使用する事ができます。 (接続には RJ12/6p6c 推奨・ 30 ㎝の接続ケーブルが製品に付属します)

ボタンは4つあり、それぞれの接点は外部へのスイッチも接続可能なコネクタも装備されています。 また DIN レールに取り付け可能な構造で、他の DMXking 製品と並べて設置することもできます。

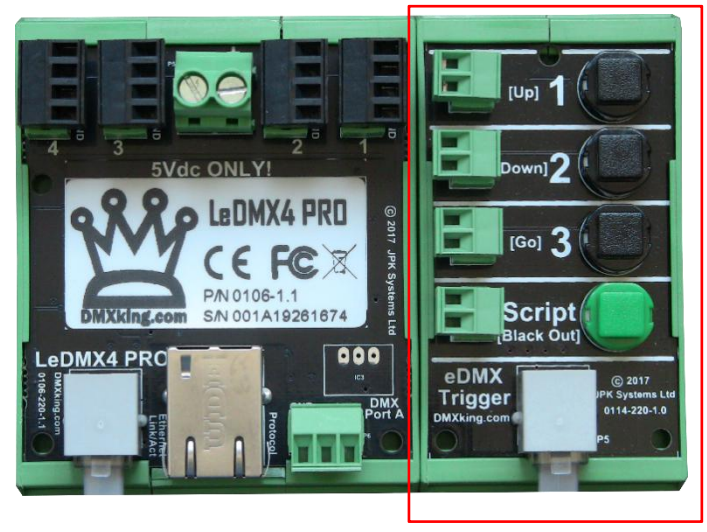

**eDMX Trigger**

eDMX Trigger には 2 種類のモードがあります。

- · シンプルモード : Show1~3 とマスタースクリプトの再生、 ※Skip Script にチェックを入れるとマスタースクリプト→show4 の再生になります。
- ・ *Show up/Down/Go* モード:show 番号を up/down ボタンで切り替え、GO で再生します。 一番下のボタンは Black Out として使用します。

<sup>※</sup>連続した show ファイルを再生します。 例えば Show001,show002,show004 の場合は、show3 がないため、show4 を再生することは出来ません。

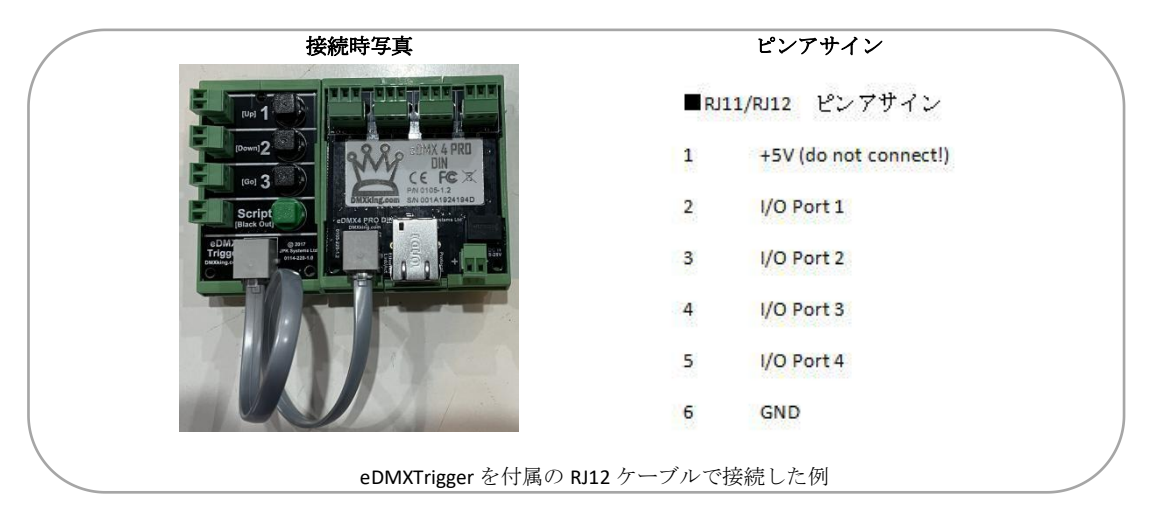

また、どちらのモードも eDMX Trigger を使用する際には

Show Triggering 設定の"eDMX Trigger"にチェックを入れて下さい。

## ■複数機器に同時にトリガーを送る場合

・マニュアル操作から Broadcast で送る

→ショーファイルは一つしか選定できませんので、各機器(ノード)の同じショーナンバーが再生されます。

・ ArtNet/sACN/DMX 等で送る

→各機器(ノード)で設定したユニバースとチャンネルで送ってください。

多くの場合、network playback にチェックが入っているとマージの仕様上(2回線まで)やシステム上も混信の元に なりますのでご注意ください。

※※記録されているデータのユニバースと再生トリガーのユニバースは可能な限り別に設定してください。※※

## **---**その他の設定・機能**---**

## プレイバックマスターレベル(**Playback Maser Level**)

LeDMX4PR/LeDMX2MAX/LeDMX4MAX の pixel 出力のみに対応した機能です。

特定の DMX チャンネルを指定することで、再生時のマスターレベルが外部からの DMX(ArtNet/sACN)で指定·調整で きます。

# 自動再生 **PLAYBACK AUTOMATION**

下記 様々な方法で自動再生を設定できます。

## マスタースクリプトでの再生

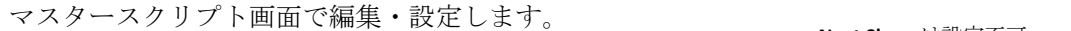

**Next Show** は設定不可

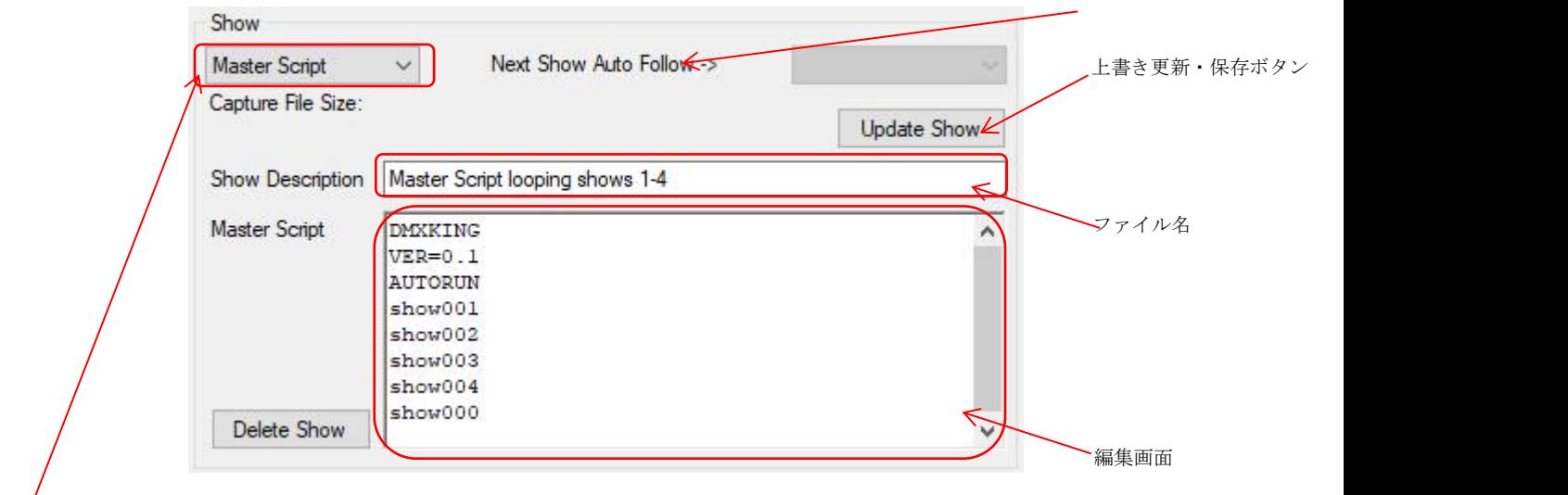

**Master Script** を選ぶと、ウインドウ内で直接記述・編集ができます。

編集した後は必ず **Update Show** を押して保存してください。

## その他のファイルアクセス編集方法

- 1. TFTP 通信でもアクセス可能です。File Access の章をご参照ください。
- 2.テキストデータファイルを作成して SD カードに直接保存しても構いません。(ファイル名 show000.txt)

マスタースクリプトのファイル名は常に **show000.txt** で、**ASCII text** 形式で記述します。

# 記述方法その1:**SHOW LIST FORMAT** 形式

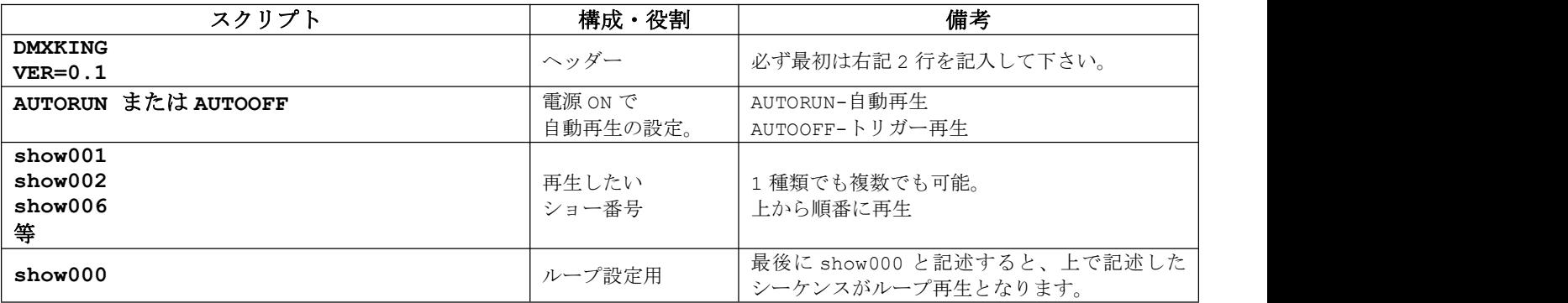

**Next Show Auto Follow** は show list format 形式では反映されません。

**スクリプト記述例:**

例 **1:** 電源 ON で show1 がループで再生

DMXKING VER=0.1 AUTORUN show001 show000

例 **2:** トリガーで show000 を呼び出すと、show006→show002→show006→show003 と再生→終了(ループ無し)

DMXKING VER=0.1 AUTOOFF show006 show002 show006 show003

## 記述方法その2:**CRONTAB FORMAT** 形式

主に日時や時刻等で再生したい場合などに使用できます。(内部時計の設定については別途上記ご参照下さい)

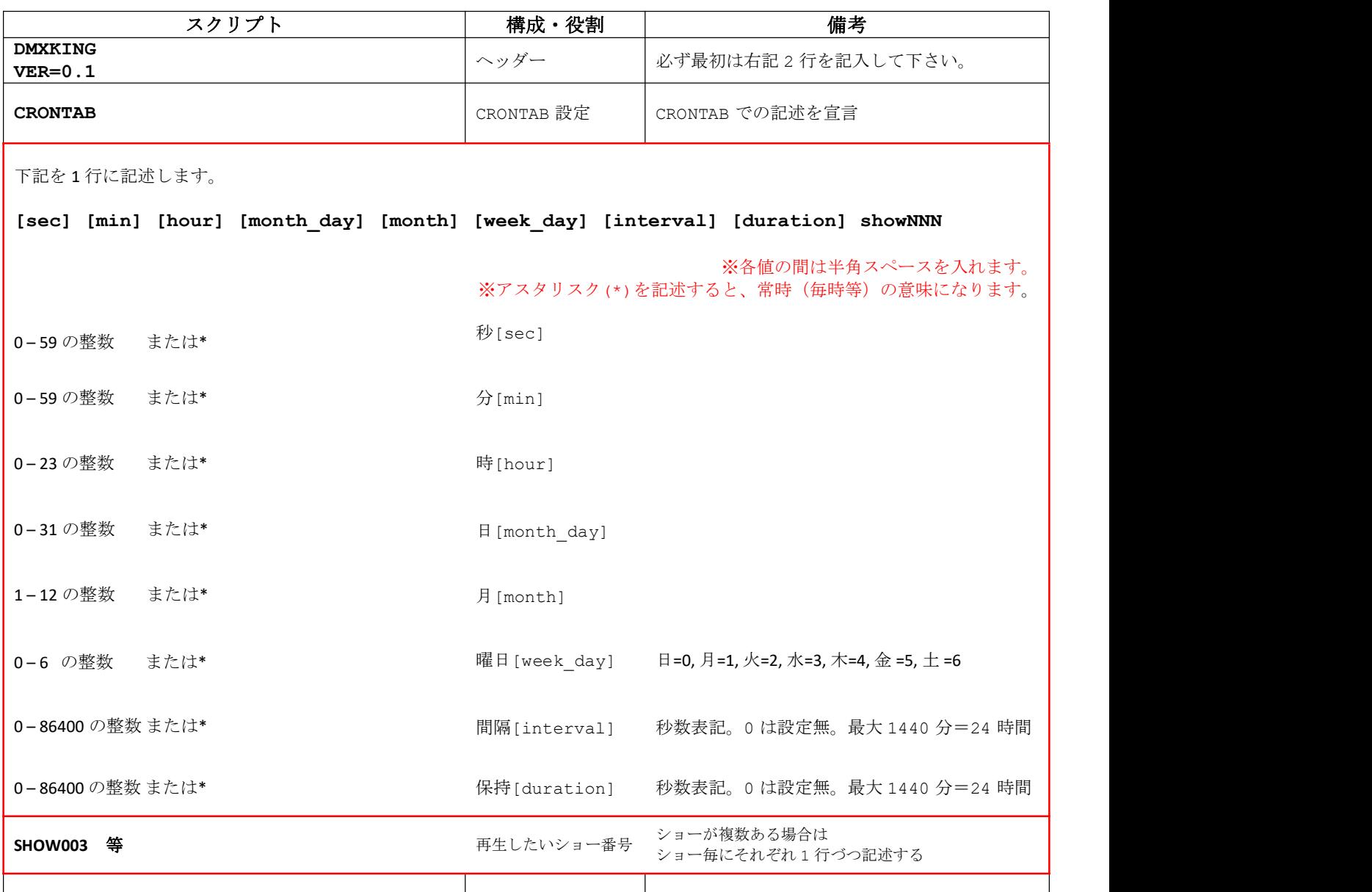

Duration=値が過ぎた時に次のトリガーがはいる how long in seconds showNNN should be triggered for ranging from 0 to 86400.

Interval=the time period between repeated runs of showNNN in seconds ranging from 0 to 86400.

**Next Show Auto Follow** も crontab format 形式では併用可能です。

※ボタン電池を取付ていない場合、内部時計は電源喪失時にリセットされます※

(電源源復帰時に自動的に時計合わせをしたい場合、

または内部時計を定期的に合わせたい場合には別途 NTP サーバーに繋ぐなどして下さい)

```
スクリプト記述例
例 1: 55 秒毎に show001 が再生される。 [duration]は 0 と記述する必要あり。
DMXKING
VER=0.1
CRONTAB
* * * * * 550 show001
例 2: 毎日 10:00:00 に show001 が 1 回再生される
DMXKING
VER=0.1
CRONTAB
0 0 10 * * * 0 0 show001
例 3: 毎日 15:30:00 から 1 時間(3600 秒)の間、60 秒毎に show001 が再生される
DMXKING
VER=0.1<br>CRONTAB
CRONTAB
0 30 15 * * * 60 3600 show001
例 4: 毎日 10:00:00 に show1 が、10:30:00 に show2、11:00:00 に show3、15:02:15 に show4 が 1 回づつ再生される。
DMXKING
VER=0.1
CRONTAB
0 0 10 * * * 0 0 show001
0 30 10 * * * 0 0 show002
0 0 11 * * * 0 0 show003
15 2 15 * * * 0 0 show004
例 5: 月曜と水曜の 09:00:00 に show001 が、火曜と木曜の 09:00:00 に show002 が、1 回づつ再生される. DMXKING
VER=0.1CRONTAB
0 0 9 * * 1 0 0 show001
0 0 9 * * 3 0 0 show001
0 0 9 * * 2 0 0 show002
0 0 9 * * 4 0 0 show002
例 6: 毎日 毎時 5 分と 35 分に show1 が 60 秒毎に 250 秒間再生される。
Run show001 every 60 seconds for 250 seconds at 5 and 35 minutes past the hour every day.
```

```
DMXKING
VER=0.1<br>CRONTAB
CRONTAB
* 5 * * * * 60 250 show001
* 35 * * * * 60 250 show001
```
例 **7:** 毎分 30 秒毎に show1 が 30 秒間 再生される。

(この場合は Next Show Auto Follow で show001 をループにする事で、5 秒のシーケンスだったとしても 30 秒毎に 30 秒間ループ再生される。)

DMXKING  $VER=0.1$ CRONTAB 30 \* \* \* \* \* 0 30 show001

例 **8:** 日曜 0 時から show001 を 24 時間ループ再生、月曜 0 時から show002 を 24 時間ループ再生、火曜 0 時から show003 を 24 時間ループ再生、水曜 0 時から show004 を 24 時間ループ再生、木曜 0 時から show005 を 24 時間ルー プ再生、金曜 0 時から show6 を 24 時間ループ再生、土曜 0 時から show007 を 24 時間ループ再生。(Show Auto Follow で各 show をループ設定にしておく)

→結果、曜日毎に種類の違う show が常時再生

DMXKING VER=0.1 CRONTAB 0 0 \* \* 0 0 86400 show001 0 0 \* \* 1 0 86400 show002 0 0 \* \* 2 0 86400 show003 0 0 \* \* 3 0 86400 show004 0 0 \* \* 4 0 86400 show005 0 0 \* \* 5 0 86400 show006 0 0 \* \* 6 0 86400 show007

#### **おそらく意図していない形で再生されてしまう例**

例 **1:** 下記例は、show002 だけが 60 秒毎に再生されてしまう。(show1 と show2 どちらも常時 60 秒毎に再生する記 入例だが、内部的には show1 を再生した後すぐに show2 を再生してしまう)

DMXKING  $VER=0.1$ CRONTAB \* \* \* \* \* \* 60 0 show001 \* \* \* \* \* \* <mark>60 0</mark> show002

**例 2:** 下記例は、1月1日の金曜 00:00:00 から 120 秒毎に 6 時間 (21600 秒) show1 が再生されるという記入例だが、 1 月 1 日が金曜なのは 2021 年、2027 年、2038 年…となる。毎年(あるいは翌年)1 月 1 日に再生したいのであれば、 曜日指定の 5 を\*(アスタリスク)に変える必要がある

**DMXKING**  $VER=0.1$ CRONTAB 0 0 0 1 1 <mark>5</mark> 120 21600 show001

## **ARTNET** トリガー コマンドでの再生

■ArtNet コマンド/ArtTrigger メッセージでの基本的な操作

※ArtTrigger メッセージ、OEM コード(0xFFFF または 0x6A6B)受け取り可能です。(Unicast または broadcast)

Key = 2, SubKey = command (key=2 は下記各コマンド)

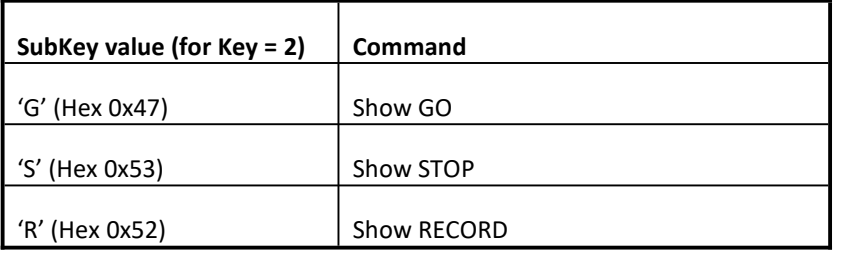

Key = 3, SubKey = show number (Key=3 は 0 – 255 のショー番号・ 0 はマスタースクリプト)

ArtTrigger コマンド例

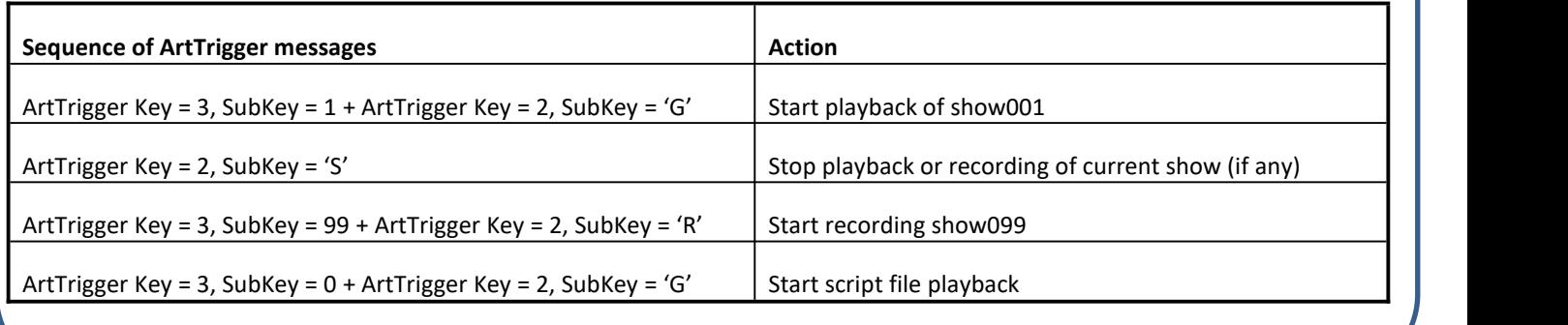

より詳しい仕様などを知りたい場合は Art-Net のホームページ資料にてご確認下さい。

<https://art-net.org.uk/resources/art-net-specification/>

ArtTrigger を含め使用する場合は、WireShark などのネットワークプロトコルアナライザー 等でモニタリングするな どして正常にメッセージが生成・動作するかどうか確認をすることをお勧めします。

<https://www.wireshark.org/>

※ArtTrigger を使用する場合は対応した UDP 通信を送出する機器等をご用意下さい。

(eDMX utility configuration では、一部 recorder タブの play,stop,record はバックグラウンドで arttrigger を送出してい ますが、それ以外の ArtTrigger の設定・送信出来ません)

## 内部時計 **INTERNAL CLOCK**

全ての eDMX/LeDMX MAX シリーズには内部時計が搭載されています。

電源 ON 時の初期設定では、2020年の1月1日水曜日 (UTC+00:00)になっています。 ArtNet TimeSync messages また は NTP サーバーで時刻を補正して下さい。

本体の電源が OFF になると時計はリセットされます(ボタン電池が取付いていれば保持されます。)

ローカル時刻やサマータイム等の設定はソフトウエアの下記項目で行います。

NTP サーバーで通信する場合はデフォルトゲートウエイなど各種ネットワーク設定をご確認下さい。

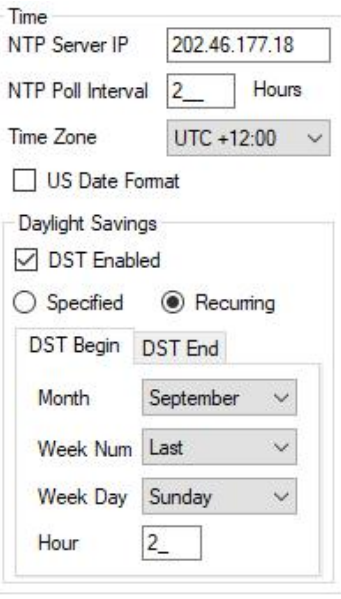

各設定項目詳細は 基本設定(record タブ)の頁でご確認ください。

【参考 URL】

**NTP Server** <https://www.ntppool.org/en/>

**IPv4 address** <https://whatismyipaddress.com/hostname-ip>

**Time Zone**. <https://timezonedb.com/time-zones>

---------------------

時刻確認及び NEP サーバーとの同期更新ボタン

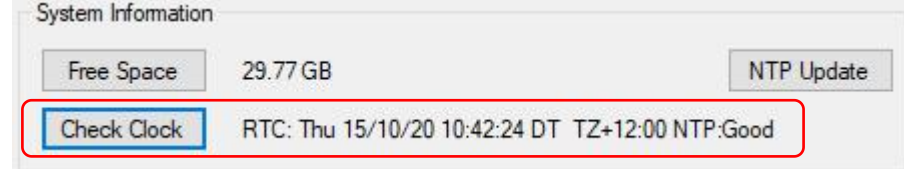

Check Clock ボタンを押すと、本体の時刻情報が表示されます。

# ファイルアクセス **FILE ACCESS**

SD カードは TFTP プロトコルでもアクセス可能です。全てのファイルはルートディレクトリにあり、外部から操作/コピー/削除な どがコンピュータから行うことができます。容量が大きな show ファイルは TFTP の転送等不安定になる場合があります。

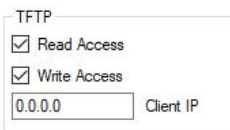

初期設定では TFTP ファイルアクセス機能は設定されておりません。上記の設定から read/write についてそれぞれチェックを入れ ることで有効化できます。また、クライアントIPも指定できます。(0.0.0.0 の場合はネットワーク上のどのコンピュータでもア クセス可能な設定です。)

※WindowsOS では、TFTP クライアントプログラムは使用可能になっていないので、コントロールパネルから "Turn Windows features on or off" を検索し、リストにある "TFTP Client"を見つけて下さい。

フォルダーの作成ディレクトリは、ルートディレクトリに置くことをお勧めします。( C:\shows.等)デバイス毎のサブフォルダ はその下に作成して下さい。 (C:\shows\LeDMX-Unit-1 等)

#### **Windows TFTP** クライアントを使用したマスターショースクリプトファイルへの書き込み

- コマンドプロンプトを開きます。
- "cd c:\shows\LeDMX-Unit-1" と打ちます。
- "tftp -i 192.168.0.113 PUT show000.txt show000.txt"と打ちます。
- show000.txt を作成してからフォルダーに保存する、また、IP adress も予め変えておく必要があるかもしれません。

#### マスターショースクリプトファイルの読込み

- コマンドプロンプトを開きます。
- "cd c:\shows\LeDMX-Unit-1"と打ちます。
- "tftp -i 192.168.0.113 GET show000.txt show000.txt"と打ちます。

Show000.txt ファイルは Notepad でも開け、修正し上記のようにまたフォルダーに戻すことができます。 ただ、一度コマンドプロンプトを開いて標葉、これらの手順は必要なくなり、tftp コマンドだけで操作できます。 シンプルな バッチファイルを作成すれば、もっとアップロードのプロセスが簡単になるでしょう。

#### ファイルの削除

tftp プロトコルはファイルの削除をサポートしていないため、ファイル名の最初に DEL をつけたものをアップロードする必要があ ります。すると DEL 以下のファイル名と合致したファイルが削除されます。(例: DEL001.txt→ show001.txt が削除。 DEL055.cap→show055.cap が削除)

- コマンドプロンプトを開きます。.
- "cd c:\shows\LeDMX-Unit-1"と打ちます。
- DEL001.txt のテキストファイル (中身は空) を作成します。
- "tftp -i 192.168.0.113 PUT \_DEL001.txt \_DEL001.txt"と打ちます。
- "tftp -i 192.168.0.113 GET files.txt files.txt"と打ちます。

## **SD card** のルートディレクトリファイルリスト読込

ディレクトのリストは TFTP プロトロコルではサポートされていません。見る場合は Notepad で files.txt を開いて下さい

Windows の TFTP クライアントでは、大きな容量のファイルのコンパイルは不安定になりがちです。 haneWIN TFTP implementation <https://www.hanewin.net/tftp-e.htm> などの使用をお勧めします。またファイルシステムは内部時計のタイムスタンプを使用してい ます。

# ファイルタイプ概要 **SUMMARY OF FILE TYPES**

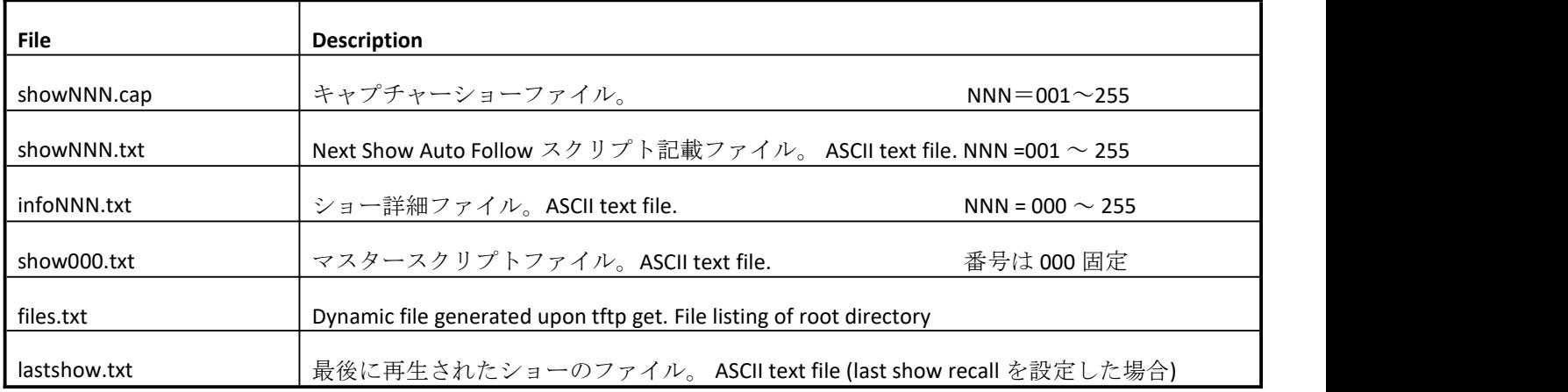

※NNN は 000 あるいは 001 から 255 までの任意の数字

※SD カードに記録・書き込みされたファイルの中身については、 別途[オリジナル設定ソフトウエア用マニュアル]記録/再生機能編をご参照ください。 https://dmx.lasens.com/downloads/

以上

**DMXking** 正規代理店:株式会社ラセンス